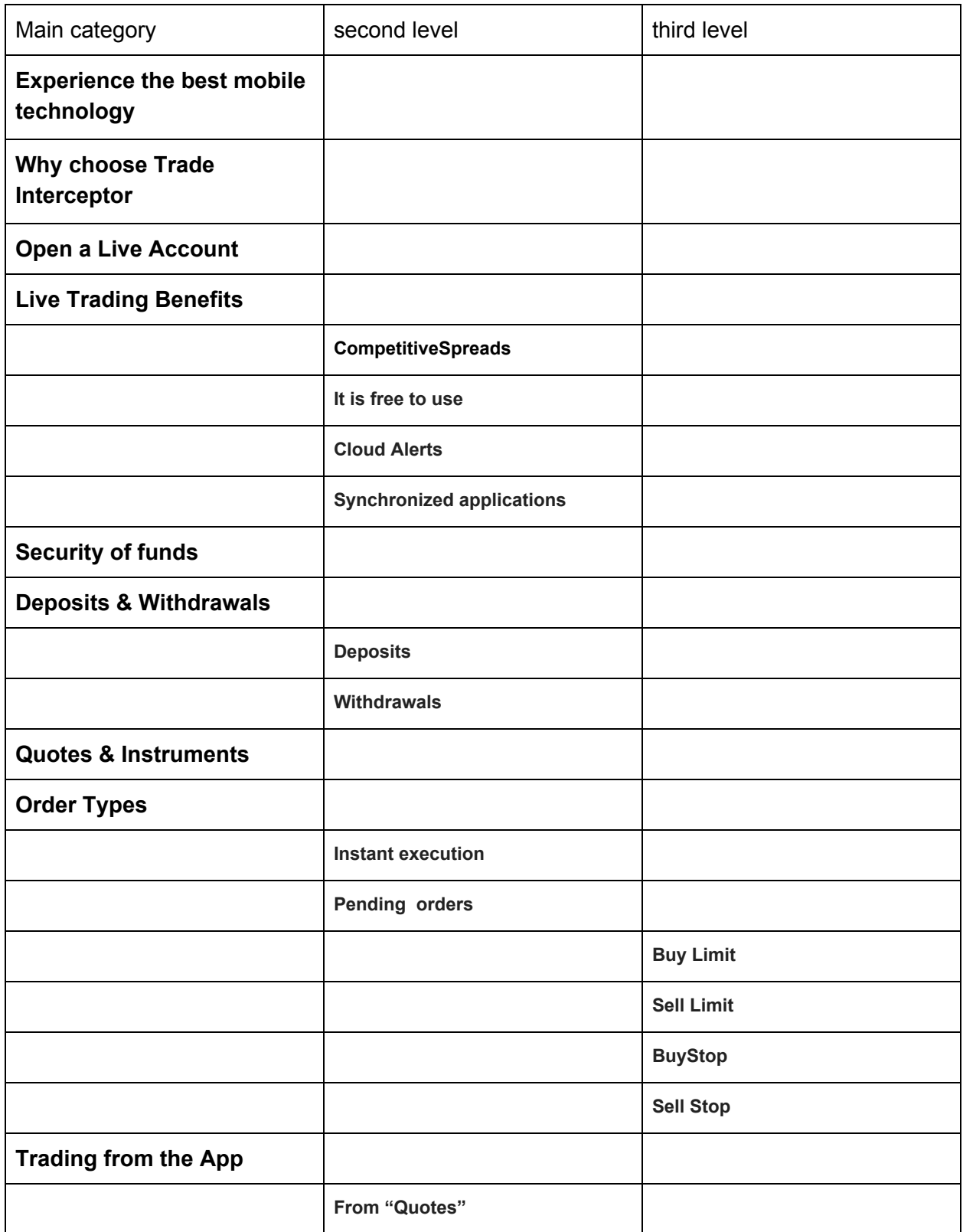

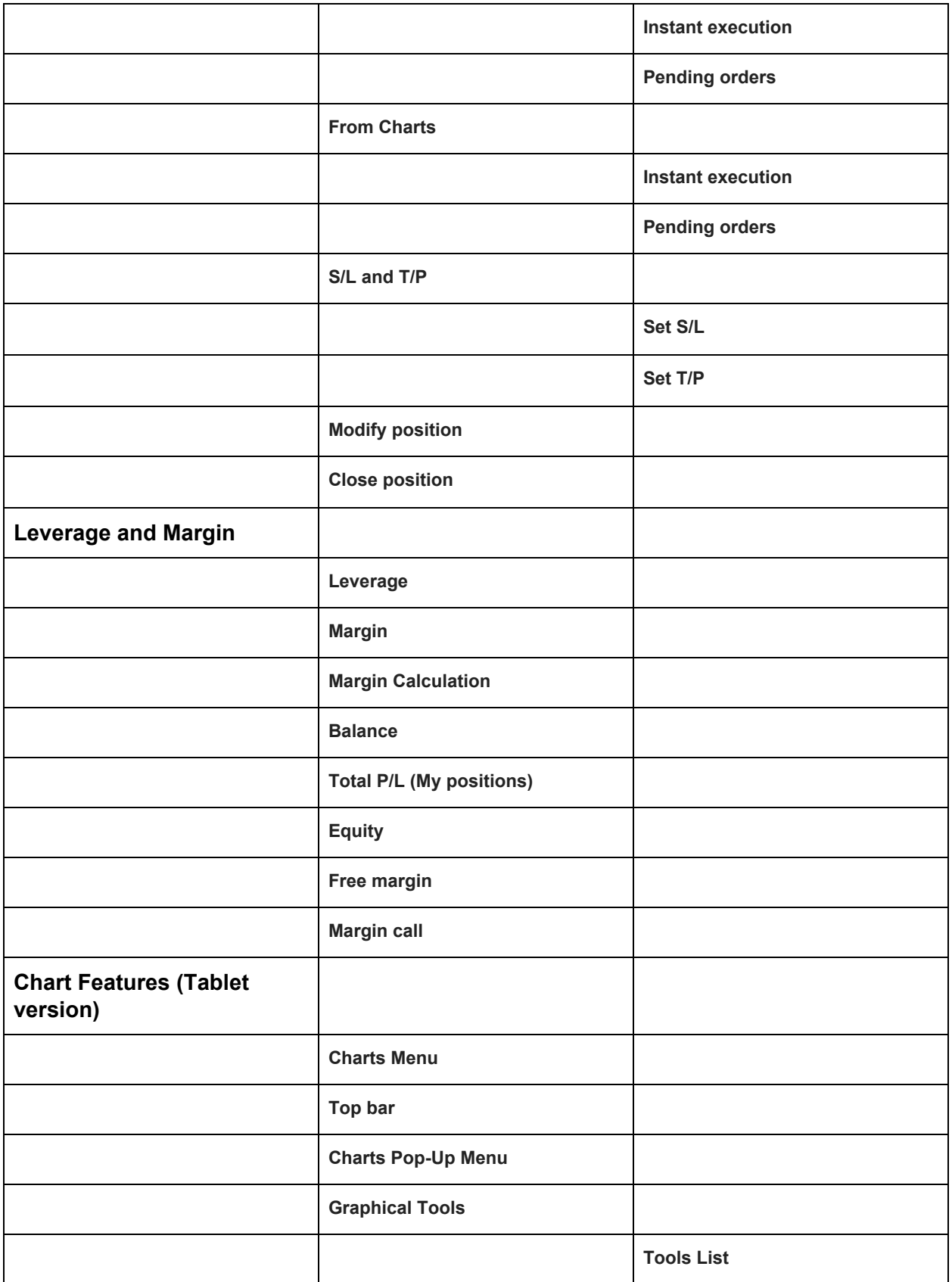

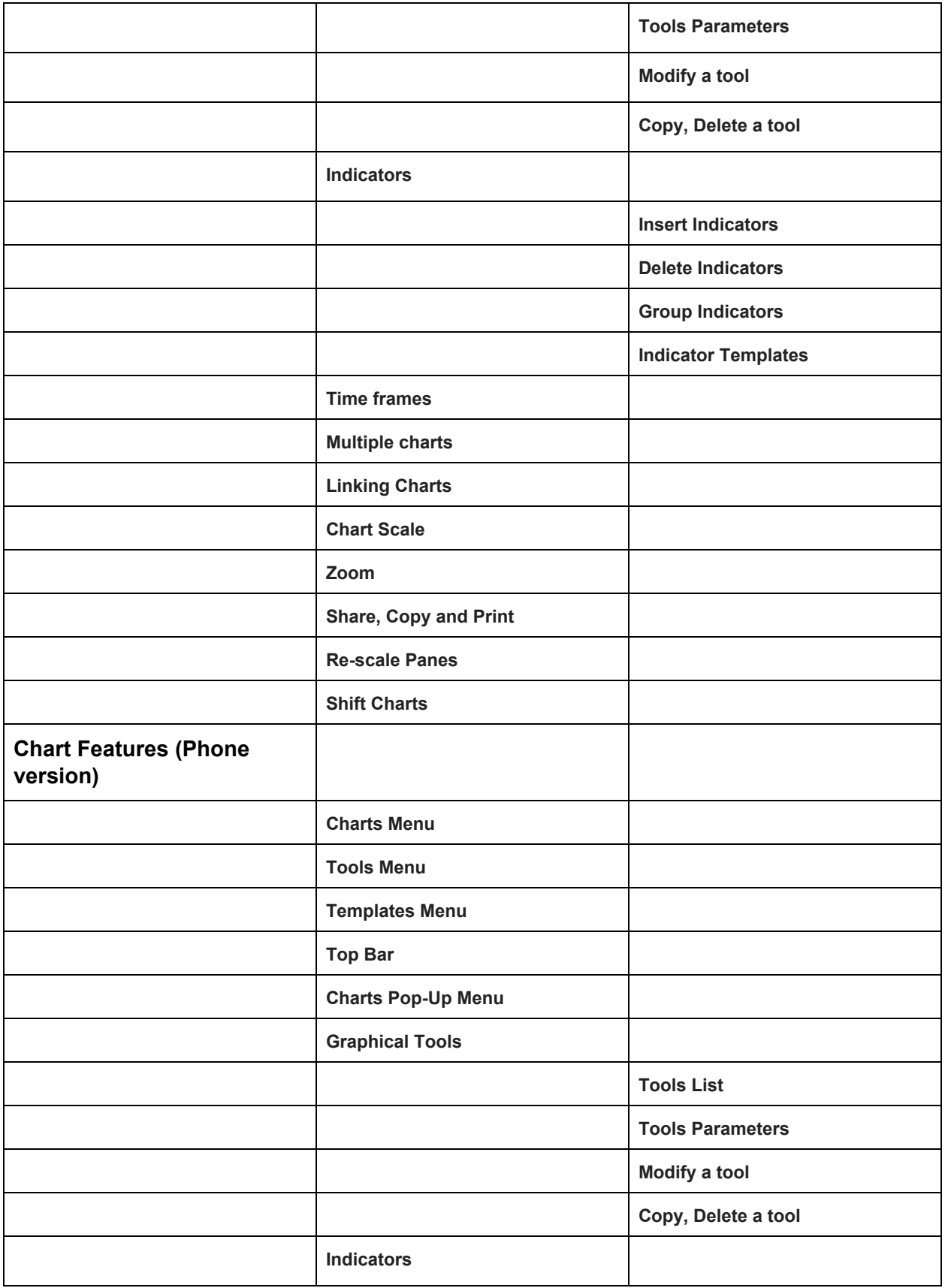

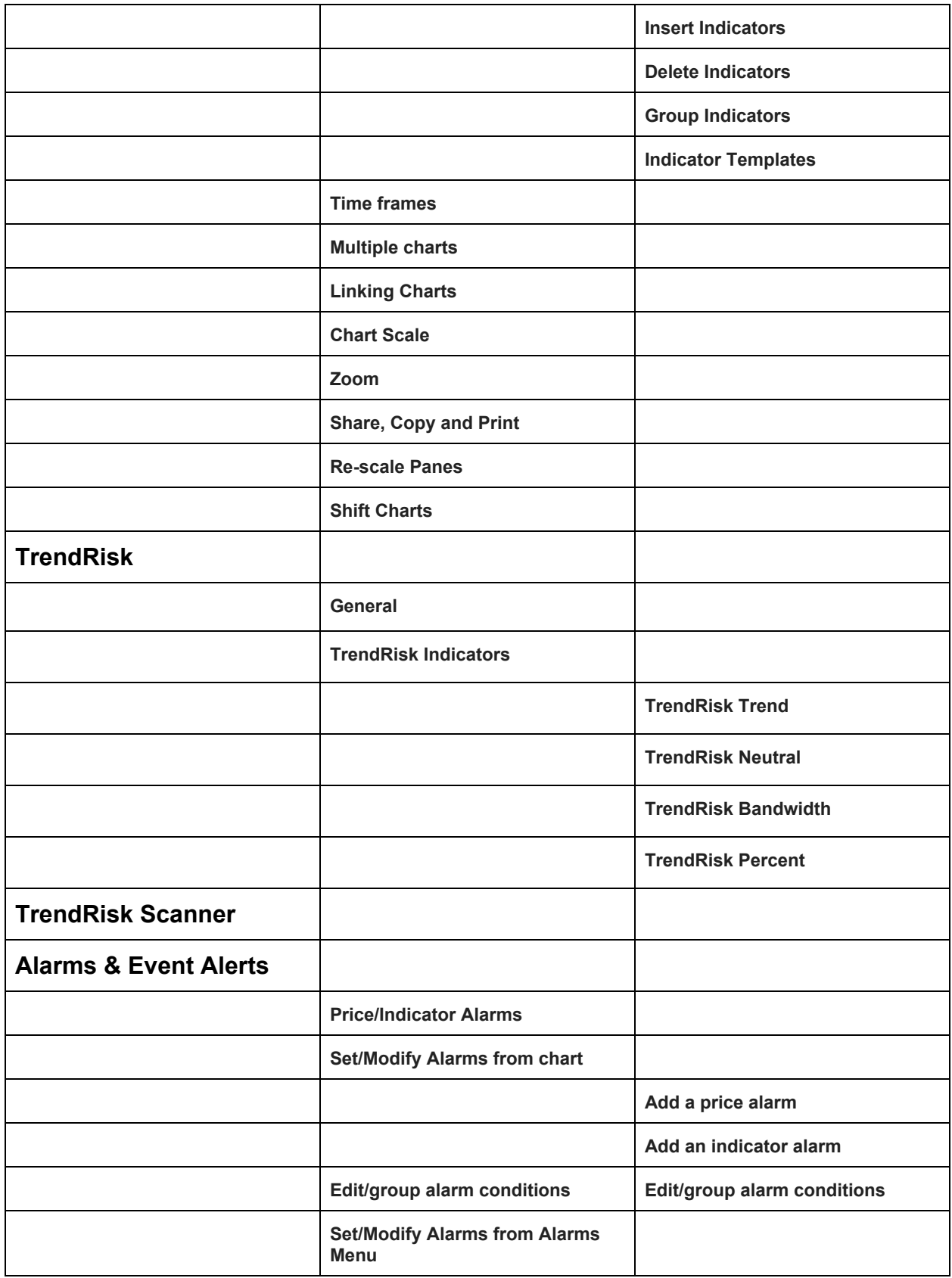

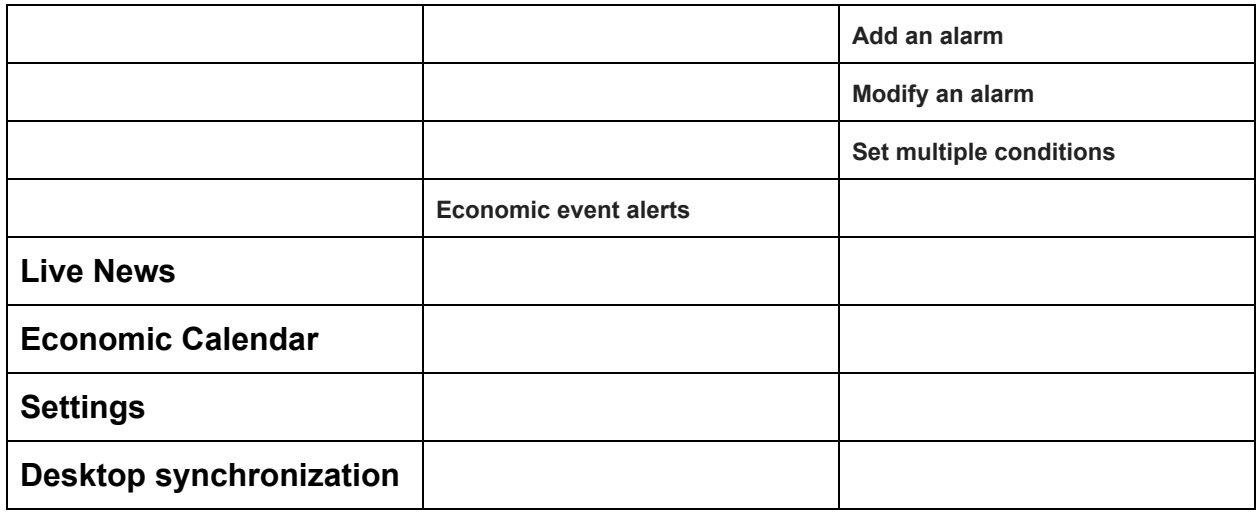

## **1. Experience the best mobile technology**

Trade Interceptor is a proprietary trading platform of ThinkMarkets which offers a unique trading, technical analysis and back-testing environment.

The platform was designed for professional traders and therefore offers a series of advanced features, combined with an intuitive interface.

Trade Interceptor allows intuitive trading features; using a wide range of technical indicators, studies and graphical tools; saving and instantly reloading your preferred group of indicators; using our proprietary analytical tool TrendRisk indicators and market scanner, and more…

Professional news are broadcasted round-the-clock, covering global market events as they happen, thanks to the insights of FXWirePro newswire experts.

With Trade Interceptor you can also set-up your own alarms based on prices, technical indicators, graphical tools and economic data releases. Alerts are saved on our servers and therefore you can create them on your desktop and receive notifications on your mobile, even if Trade Interceptor app is turned off.

Trade Interceptor mobile and desktop applications are all synchronized in real-time, meaning that you can use both the mobile & desktop applications to monitor and place trades, and see your orders updated on all devices simultaneously.

## **2. Why choose Trade Interceptor?**

Trade Interceptor provides real-time trading technology to retail traders worldwide and was honored *Best Mobile Platform* by the Forex industry. We received thousands of 5 star reviews for our advanced trading technology and customer support. Our mission is to continue providing our clients with professional trading tools, training programs and premium support.

When Opening a live account with Trade Interceptor you will benefit from the full protection of ThinkMarkets regulation under both FCA and ASIC, with ultimate trading conditions.

## **3. Open a Live Account**

To open an account directly from Demo mode, go to "Accounts" and select "Open Live Account". You can create a trading account in 3 simple steps; Fill in the online application form, provide the required documentation and receive account approval. You will then be able to fund your account.

## **4. Live Trading Benefits**

When you open a live trading account with Trade Interceptor, you will receive:

## **● \$25 free welcome credit**

for opening an account. No deposit required. [T&Cs apply.](https://www.thinkmarkets.com/en/lp/ti-terms-and-conditions/)

## **● Competitive Spreads**

You can benefit from extremely low spreads on all major currency pairs. Spreads starting from 0.1 pip on FX and fixed spreads across all Indices from as low as 0.4.

## **● Cloud Alerts**

You will have free use of our cloud alarms service, which allows to set server-side alarms and economic event alerts and receive them on your mobile, even if your mobile application is turned off. Alarms are programmable and can be based on price, technical indicators and graphical tools.

#### **● It is free to use**

Using Trade Interceptor is absolutely free. Your trading conditions are the same as on ThinkMarket's native platform.

## **● Synchronized applications**

You will be able to use Trade Interceptor applications on iPads, iPhones, Blackberry, Android phones & tablets, Windows and Mac desktops, through a single account login. All our applications are synchronized and you will be able to manage your trading positions from any device in real-time.

## **5. Security of funds**

Industry standard is not good enough — instead, we strive to deliver "Trade Interceptor Security of Funds." Throughout the financial services industry, there are stringent requirements to keep clients' money secure. Most brokers adopt an industry-standard approach to protecting your money, but at Trade Interceptor we go above and beyond to ensure your money is as safe as possible.

As a regulated FX broker, we are regularly audited. Therefore we continually maintain high standards to provide you with the peace of mind when trading with us.

In the UK, we are authorised and regulated by the Financial Conduct Authority (FCA) under FRN 629628. The FSCS is the UK's compensation fund of last resort for customers of authorised financial services firms. With the standard Financial Services Compensation Scheme (FSCS) you are covered under the 'investments' claim category, whereby the cover is up to £50,000 per person per firm in case of a brokers default or insolvency.

At no extra cost to clients of Trade Interceptor, we have purchased insurance protection which protects eligible clients for up to £1m over any claim with the FSCS in the event of our default or insolvency.

In Australia, we are regulated by the Australian Investments and Security Commissions (ASIC), who administers the Corporations Act 2001. Clients of TF Global Markets (Aust) Pty Ltd. have the full protection of the Australian regulator: AFSL Number: 424700 ABN Number: 69 158 361561.

To further enhance security, all of our clients' funds are segregated from our own funds in carefully selected top-tier banks, with daily fund reconciliations.

## **6. Deposits & Withdrawals**

## **6.1. Deposits**

To make a deposit, select "Accounts" from the application's main menu and fill the required information.

Client funds are safely placed on segregated accounts with approved banking institutions, in accordance with the FCA's and AISIC's "Client Money" rules.

The minimal deposit requirement of Trade Interceptor is 250 USD, EUR, GBP or AUD. Deposits can be made via Bank Wire Transfer, MasterCard and VISA Credit/Debit Card, Skrill, Neteller, China Union Pay, FasaPay and PayPal\*.

*\*Certain payment options may not be available based on your country of residence*.

## **6.2.Withdrawals**

Withdrawing funds from your Trade Interceptor account is simple, quick and easy. Just select select "Accounts" from the application's main menu and fill the required information.

To comply with AML guidelines, Trade Interceptor operates a "Return to Source" policy. For example, if funds were deposited using Skrill then we will refund you via Skrill along with any profits. The same applies to Neteller, PayPal, Cards, FasaPay, China Union Pay, Bank Wire and any other payment method used to deposit. If for any reason we are unable to return funds back to source, we will preferably return them via Bank Wire in the name of the trading account holder\*.

\*We reserve the right to request proof of account ownership at any time.

## **7. Quotes & Instruments**

To personalise your quote grid, touch the "Quotes" button. You can add more instruments, by tapping on the "+" button in the top right corner. To edit your list of instruments, select "Edit" to reorder or delete instruments. To open a chart, tap on an instrument.

## **8. Order Types**

In Trade Interceptor, clients can place market (instant) orders and pending (entry) orders. The default amount for all types of orders is 1000 units for currencies.

## **8.1. Instant execution:**

In instant execution mode, the client can buy or sell FX and CFDs immediately at the best available price.

## **8.2. Pending orders:**

## **8.2.1. Buy Limit**

 A buy order to open an FX or CFD position at a specified price, which is at or below the current market price. In Trade Interceptor you can place a Buy Limit order with pre-defined stop loss and take profit levels.

## **8.2.2. Sell Limit**

 A sell order to open an FX or CFD position at a specified price, which is at or above the current price. In Trade Interceptor you can place a Sell Limit order with pre-defined stop loss and take profit levels.

## **8.2.3. Buy Stop**

A buy order to open an FX or CFD position at a specified price, which is at or above the current price. In Trade Interceptor you can place a Buy Stop order with pre-defined stop loss and take profit levels.

#### **8.2.4. Sell Stop**

A sell order to open an FX or CFD position at a specified price, which is at or below the current market price. In Trade Interceptor you can place a Sell Stop order with pre-defined stop loss and take profit levels.

## **9. Trading from the App**

Before placing a trade, you must tap on "Accounts" and log into your account.

## **9.1. From "Quotes"**

## **9.1.1 Instant executions**

#### **For mobiles:**

To trade from the quotes screen, select "Trading" from the top bar, and tap on a sell or buy price. A pop-up window will show up. Check carefully the details in the pop-up window. The default quantity on Trade Interceptor is 1000 units.

Here you have two options:

If the price and amount are fine, tap on "OK".

If you want to change the amount, or set Stop Loss and Take profit levels, tap on "Edit". Tap on "S/L" to pre-define a Stop Loss level, or on "T/P" to pre-define a Take Profit level (see more in "How to set S/L and T/P). If you want to change the amount of units you want to trade, tap on "Amount". Then you are ready to selec t"Buy" or "Sell".

### **For tablets:**

To trade from the quotes screen, select "Trading" from the top bar, and tap on a sell or buy price. A pop-up window will show up. Check carefully the details in the pop-up window. The default quantity on Trade Interceptor is 1000 units. Here you have two options:

If the price and amount are fine, tap on "OK".

If you want to change the amount, or set Stop Loss and Take profit levels, tap on "Cancel". Then go to the Chart screen and tap on "Trade". Tap on "S/L" to pre-define a Stop Loss level, or on "T/P" to pre-define a Take Profit level.(see more in "How to set S/L and T/P). If you want to change the amount of units you want to trade, tap on "Amount". Then you are ready to tap on "Buy" or "Sell".

#### **9.1.2. Pending orders**

Select "Trading" from the top bar, and tap on a bid or ask price. Select "Edit" and then select "Pending Order". Then you will see the Buy or Sell options. Choose what type of order you want to place and tap on "Price" to set the entry price. You can also do it directly on the chart by tapping on the cross-hair symbol. You can also set Stop Loss, Take Profit, Amount and Expiration date for the order. When you are done, just tap on "Place Order".

## **9.2. From Charts**

#### **9.2.1. Instant executions**

To trade from the Charting interface, select "Trading" from the top menu bar. Make sure that "Instant Execution" is selected.

Tap on "S/L" to predefine a Stop Loss level, or on "T/P" to predefine a Take Profit level (see more in "How to set S/L and T/P). If you want to change the amount of units you want to trade, tap on "Amount". Then you are ready to tap on "Buy" or "Sell".

#### **9.2.2. Pending orders**

To trade from the Charting interface, select "Trading" from the top menu bar. Make sure that "Pending Order" is selected. Choose whether you want to place a Sell or Buy and tap on "Price" to set the entry price. You can also do it directly on the chart by tapping on the cross hair. Like in "Instant execution" mode, you can set Stop Loss, Take Profit, Expiration date and Amount. When you are done, just tap on "Place Order".

## **9.3. S/L and T/P**

## **9.3.1. Set S/L**

Stop Loss levels could be defined at a fixed price, pips from the current price or as percentage of your equity. If you want to set a stop level at a certain price, just tap on "Price" and set the price in the box. You can also tap on the cross hair symbol and then apply your stop loss level directly on the chart. Tap on "Pips" or "% of Equity" to set the stop loss level either as pip distance from the current price or as a percentage of your equity.

## **9.3.2. Set T/P**

You can set the Take profit level as a fixed price or as pips from the current price. If you want to set a stop level at a certain price, just tap on "Price" and set the price in the box. Tap on "Pips" to set the stop loss level as a pip distance from the current price. You can also tap on the cross hair symbol and then put your stop loss level directly on the chart.

## **9.4. Modify position**

To modify a position, tap on "Positions" and choose whether you want to modify an Active or Pending order. Tap and hold on the trade that you want to modify and choose "Modify Position". Then you can set Stop Loss (S/L) and Take Profit (T/P) levels. You can also set or modify Stop Loss or Take profit levels directly from the chart. Just open a chart in "Positions" mode and tap on your position. In the top of the chart you will see the following options: Close Position, Set S/L and Modify T/P. After you choose the option that you wish to implement, drag the desired level directly on the chart. If you want to remove a S/L or T/P level, go to "Trades", choose "Modify Order" and tap on the trash bin symbol.

## **9.5. Close position**

You can partially close a position, close the entire position or close all positions. Go to "Trades",and tap and hold on a position. If you choose "Partial Close Order", you can reduce your existing position. If you select "Close Order", then the whole position will be closed. If you select "Close all Orders", all your open orders will be closed.

## **10. Leverage and Margin**

#### **10.1. Leverage**

Leverage allows a client to trade without putting up the full amount. It can be considered as a loan that is provided by the broker. In Trade Interceptor, you can trade with a leverage of 1:25, 1:50, 1:100, 1:200 or 1:400. If your Leverage is set to 1:400, this means that when you trade currencies, for every \$1 you deposit, Trade Interceptor gives you the opportunity to trade with \$400.

## **10.2 Margin**

Leverage implies that a margin amount is deposited to cover potential losses. When you open a position, you are required to put up a fraction of that position's value as a collateral. The amount required is visible in the "Accounts" tab.

#### **10.3. Margin Calculation**

Margin requirements are calculated as follows:

(100,000 units\* Number of Standard lots)/Leverage \* conversion rate to your base currency

For example, for a USD account with 400:1 leverage, iof you place a EUR/USD buy order of 0.1 lots (10,000 EUR) @ 1.3632, the calculation would be as follows:  ${(100,000 *1.3632) * (0.1)}/400 = 34.08$ 100,000EUR \* 1.3632 = \$136,320 (margin required for a standard ot when leverage is 1:1) \$136,320 \* 0.1 = \$13,632 (margin required for 0.1 lots when leverage is 1:1)  $$13,362/*400 = $34.08$  (margin required for 0.1 lots when leverage is 400:1)

## **10.4. Balance**

Balance is a static indicator, showing the amount of funds in your account before opening a position.

## **10.5. Total P/L (My positions)**

The Total P/L is a fluctuating figure that continually updates showing the current profit or loss on your open positions.

## **10.6. Equity**

Equity is a dynamic indicator, showing your Balance + Total running P/L.

## **10.7. Free margin**

The Free margin level shows how much cash you can use as a margin deposit for new positions or as a protection from potential losses. The Free margin is visible in the "Accounts" tab.

If you have set pending orders, when triggered, they will decrease your Free margin.

#### **10.8. Margin call**

Trading accounts with Trade Interceptor follow the margin call policies as set forth by ThinkMarkets. Trading accounts will automatically experience a margin call if the criteria below are met. It is important to note that proper risk management and placing of stop losses reduces the need for a margin call on a trader's account. We advise all clients and traders to strictly adhere to margin requirements when trading.

· Minimum Margin Requirements on Open Positions must be maintained by the customer at all times.

· All open positions are subject to liquidation by Trade Interceptor should the Minimum Margin Requirement fail to be maintained.

· Margin requirements may change at any time. Trade Interceptor will do its best to inform the customer about any projected changes by email and via the trading platform's message system at least a week before changes go into effect.

· Trade Interceptor will liquidate all Open Positions in a customer's account if the total equity, at any time, equals or falls below 50% of the Used Margin. Positions will be closed based on the best execution prices available at the time to Trade Interceptor..

· The placing of Stop Loss Orders, used to minimise losses, is the clients' responsibility.

Please click [here](https://www.thinkmarkets.com/au/support/legal-and-regulation/margin-call-policy/) to view the ThinkMarkets Margin Call Policy.

# **11. Chart Features (Tablet version)**

## **11.1. Charts Menu (images of icons should be provided)**

 Show or hide the indicators data Activate the Cross Hair Activate the Pip&Bar measuring tool View and select chart types Add indicator Add price or indicator alarm Activate this button to snap the tool to the price's Low, High, Open or Close Activate this button to move or edit a graphical tool Open the Tools List and select a tool View and edit your active tools Open and select the Multi-Chart Templates View and select indicators templates Link charts to synchronize currencies on various charts Add chart theme

## **11.2. Top Bar**

Change time frames by using the upper right button. If you use a multiple chart view, you first need to select a chart and then change the timeframe. You can also change the price aggregation settings (see section: Time Frames).

## **11.3. Charts Pop-Up Menu**

Double-tap on the chart or on the indicators pane to open the pop-up menu, in order to:

- Shift the position of the last bar
- Rescale indicators pane
- Expand or collapse a pane
- Remove a bottom indicator
- Open the panes in full-screen mode
- Set Alarms

#### **11.4. Graphical Tools**

#### **11.4.1. Tools List**

You can use tools on both the charts and indicators windows.

Touch the Pencil icon to open the list of tools, select a tool and start drawing it on a chart. Confirm and exit drawing mode by touching the Tool Activation icon

#### **11.4.2. Tools Parameters**

To view your current tools and change their parameters, first select a chart, then touch the "Tools" icon. Then touch the tool's name to open the parameters screen, or touch the "Edit" button to cancel the tool.

## **11.4.3. Modify a tool**

To edit the position of a tool on a chart, tap on the Tool Activation icon and touch the tool you would like to move or edit. A magnifying lens will show you the exact position of the tool under your finger. To save changes tap on the Tool Activation key again.

## **11.4.4.Copy, Delete a tool**

To copy or remove a tool, tap on the Tool Activation icon, touch the tool to select it (it becomes green), and use the tabs on the top bar.

## 11**.5. Indicators**

## **11.5.1. Insert Indicators**

To insert an indicator, touch the indicators icon and select the "+" button. The new indicator will automatically appear on the active indicators list.

## **11.5.2. Delete Indicators**

Open the indicators list and select "Edit" to cancel an indicator from the charts.

## **11.5.3. Group Indicators**

To merge several indicators on a single pane, open the indicators list, select "Edit" and use the triple bar icon on the right to drag an indicator next to another.

#### **11.5.4. Indicator Templates**

To open or create indicators template, touch the templates icon. The "All" list shows all the existing templates. To add templates to your Favorites List, touch the star in front of each template. The "Recent" list shows the templates you recently used. You can upload them on a chart, or save them to your favorites list. To create a new template, first select a chart, then open the template window and tap on the "+" button in the upper right corner. Give a name to your template and tap "Save". The new template will appear in the "All" list. To delete templates from the "All" list, select the "Edit" button and delete templates one by one.

#### 11**.6. Time Frames**

The top right button of the charting screen allows you to:

- select timeframes
- select intraday aggregation price settings
- select the price type

#### **11.7. Multiple Charts**

Use the multiple chart icon to select the number of charts you want to visualize on the charting screen.

#### **11.8. Linking Charts**

To link charts together and change currency simultaneously on a multiple chart set-up, tap on the chain icon and select the charts you want to link together. A small padlock image in the bottom left corner of the chart pane shows you if a chart is linked to another (closed padlock) or not (open padlock).

## **11.9. Chart Scale**

You can modify the scale of a chart by dragging a finger vertically across the vertical axis.

### **11.10. Zoom**

Pinch with two fingers on the chart horizontally to zoom in and out.

## **11.11. Share, Copy and Print**

Use this icon to share, copy, or print your current chart screen.

## **11.12. Re-scale Panes**

To modify the height of an indicator frame double-tap on an indicator, select "scale" and adjust the pane to the new size.

## **11.13. Shift Charts**

To change position of the last bar, move the arrow on the horizontal axis to the new position. If this is done forward, price will auto-scroll automatically to the new position. If this is done backwards (to the left), then after moving the arrow, double tap on the chart and select "Chart shift" in order to displace the chart to the new position.

# **12. Chart features (Phone version)**

## 12**9.1. Scrolling Charts Menu (images of icons should be provided)**

Show or hide the indicators data Activate the Cross Hair Activate the Pip&Bar measuring tool View and select chart types View and select indicators Open and select the Multi-Chart Templates Create Alarm View and edit your active tools Activate this button to snap the tool to the price's Low, High, Open or Close Open the Tools List and select a tool Open Tools' Settings, then touch the tool's name to open the parameters screen View and select indicators templates Link charts to synchronize currencies on various charts Share charts over e-mail or other means, print, or copy

## **12.2.Top Bar**

Change time frames by using the upper right button. If you use a multiple chart view, you first need to select a chart and then change the timeframe. You can also change the price aggregation settings (see section: Time Frames).

#### **12.3. Charts Pop-Up Menu**

Double-tap on the chart or on the indicators pane to open the pop-up menu, in order to:

- Shift the position of the last bar
- Rescale indicators pane
- Expand or collapse a pane
- Remove a bottom indicator
- Set Alarms

## **12.4. Graphical Tools**

## **12.4.1. Tools List**

You can use tools on both the charts and indicators windows. Touch the Pencil icon to open the list of tools, select a tool and start drawing it on a chart. Confirm and exit drawing mode by touching the Tool Activation icon.

#### **12.4.2.Tools Parameters**

To view your current tools and change their parameters, first select a chart, then touch the "Tools" icon. Then touch the tool's name to open the parameters screen, or touch the "Edit" button to cancel the tool.

#### **12.4.3. Modify a tool**

To edit the position of a tool on a chart, tap on the Tool Activation icon and touch the tool you would like to move or edit. A magnifying lens will show you the exact position of the tool under your finger. To save changes tap on the Tool Activation key again.

#### 12**.4.4. Copy, Delete a tool**

To copy or remove a tool, tap on the Tool Activation icon, touch the tool to select it (it becomes red), and use the tabs on the top bar.

#### **12.5. Indicators**

#### **12.5.1.Insert Indicators**

To insert an indicator, touch the indicators icon and select the "+" button. The new indicator will automatically appear on the active indicators list.

## **12.5.2. Delete Indicators**

Open the indicators list and select "Edit" to cancel an indicator from the charts.

## **12.5.3. Group Indicators**

To merge several indicators on a single pane, open the indicators list, select "Edit" and use the triple bar icon on the right to drag an indicator next to another.

## **12.5.4. Indicator Templates**

To open or create indicator templates, touch the templates icon. The list called "All" shows all the existing templates. To add templates to your Favorites list, touch the star in front of each template. The "Recent" list shows the templates you recently used. You can upload them on a chart, or save them to your favorites list.

To create a new template, first select a chart, then open the template window and tap on the "+" button in the upper right corner. Give a name to your template and tap "Save". The new template will appear in the "All" list.

To delete templates from the "All" list, select the "Edit" button and delete templates one by one.

## **12.6. Time Frames**

The top right button of the charting screen allows you to:

- select timeframes
- select intraday aggregation price settings
- select the price type

#### **12.7. Multiple Charts**

Use the multiple chart icon to select the number of charts you want to visualize on the charting screen.

#### **12.8. Linking Charts**

To link charts together and change currency simultaneously on a multiple chart set-up, tap on the chain icon and select the charts you want to link together. A small padlock image in the bottom left corner of the chart pane shows you if a chart is linked to another (closed padlock) or not (open padlock).

## **12.9. Chart Scale**

You can modify the scale of a chart by dragging a finger vertically across the vertical axis.

## **12.10. Zoom**

Pinch with two fingers on the chart horizontally to zoom in and out.

## **12.11. Share, Copy and Print**

Use this icon to share, copy, or print your current chart screen.

### **12.12. Re-scale Panes**

To modify the height of an indicator frame double-tap on an indicator, select "scale" and adjust the pane to the new size.

## **12.13. Shift Charts**

To change position of the last bar, move the arrow on the horizontal axis to the new position. If this is done forward, price will auto-scroll automatically to the new position. If this is done backwards (to the left), then after moving the arrow, double tap on the chart and select "Chart shift" in order to displace the chart to the new position.

## **13. TrendRisk**

## **13.1. General**

TrendRisk indicators are proprietary analytical tools which are available exclusively on Trade Interceptor. TrendRisk is an indicator and a system at the same time; it could be classified as both as a trend following and trading range indicator that facilitates the decision making process of every trader. It is very useful when applied on existing systems that traders use – it gives them a good tool that can be incorporated into their established strategy or help them in developing new ones.

TrendRisk indicators are composed of 2 series of bands and a central indicator:

- TrendRisk Bands
- TrendRisk Stop Bands
- TrendRisk TIP Center

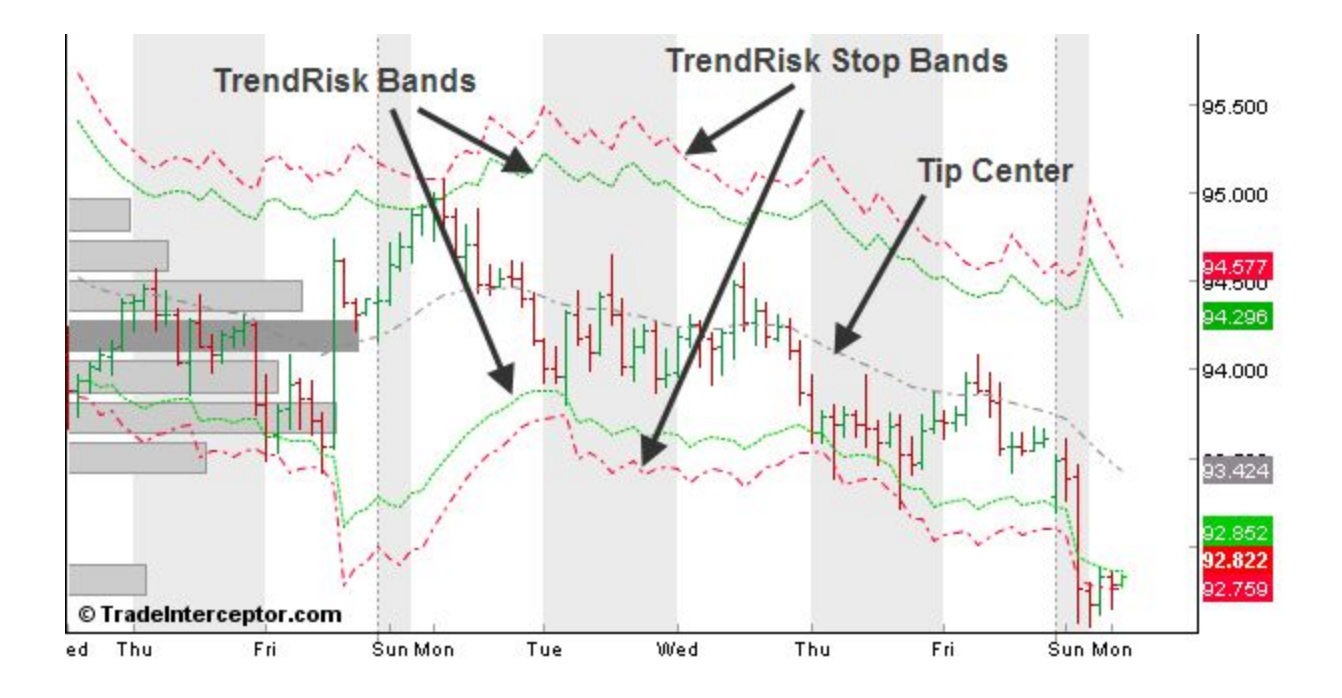

TrendRisk Bands are made of a series of Trend Inversion Points, forming the 2 dotted green lines:

- the up line is made of a series of TIP Up

- the down line is made of a series of TIP Down

TrendRisk Stop Bands are made of a series of recommended Stop levels, forming the 2 dashed red lines.

TrendRisk TIP Center is made of a series of points between TIP Up and TIP Down. The TIP Center is the point where supply and demand are in perfect balance.

Trend Inversion Points or TIPs are the levels, which are calculated ex-ante by TrendRisk model, where the trend has the highest probability to reverse. They give traders the possibility to anticipate the highest risk level of a trend inversion, and works with all time frames.

Note that TrendRisk is not a Trading System - and therefore it doesn't give you buying or selling signals - but a Decisional Support System helping you identify trend inversions and high risk/reward levels.

In an up-trend situation:

- the TIP Up are the levels under which the up trend enters a bearish correction phase.
- the TIP Down are the levels under which the up trend is fully reversing to bearish.

In an down trend situation:

- the TIP Down are the levels above which the down trend enters a bullish correction phase.

- the TIP Up are the levels above which the down trend is fully reversing to bullish.

## **13.2. TrendRisk Indicators**

# **13.2.1.TrendRisk Trend**

The TrendRisk Trend is a technical indicator, available exclusively on the Trade Interceptor platform, which visualizes the current trend. It is of great help when you try to determine the direction of the trend. You can find TrendRisk Trend in the "Indicators" menu tab on Trade Interceptor, submenu "TrendRisk" - > TrendRisk Trend. Different colors are available for both phases of the trend.

TrendRisk Trend is a very simple and at the same time very efficient indicator. The color of a new trend appears when a certain number of candles breaks above the Tip Up or below the Tip Down. You can change TrendRisk Trend's properties by tapping on it in the "Indicators" list. The default number of candles breaking the Tip bands (which is used to indicate a change of the trend) is 3, but it can be customized by every user. If the market is in a downtrend and 3 consecutive candles close above the Tip Up band, then an uptrend has started and the color would turn green. Alternatively, when the market is in a downtrend and 3 candles close below the Tip Down band, then the color of the trend changes to red and a downtrend begins.

If the option "Use stable tip" is enabled, TrendRisk Trend will be more conservative, as the last bar needs to close beyond the Stop Tip (UP or Down) band to indicate the change of trend.

TrendRisk Trend is valuable tool for discretionary or automated trading system, as it gives visual information about the direction of the trend and reduces the chance to place orders against the trend.

## **13.2.2.TrendRisk Neutral**

This indicator is closely related with TrendRisk Trend but it indicates another state to the trend. Trendrisk trend indicates two phases of the trend : bearish and bullish, while Trendrisk Neutral adds a the third state - range movement.

The philosophy of TrendRisk Neutral is simple – when prices move in a trend and even one candle closes above or below the band which is considered as trend-changing, then the candles change color and we accept that prices start to move in a range. If we see a break of more than one candle, then we may see a change of the trend, which will be reflected by TrendRiskTrend. For example, if we are in a down trend and one bar closes above the Tip Up, it is accepted as a signal that the down trend has finished and prices start to move in a range. The default color for the Trend Neutral indicator is yellow, but the platform allows choosing another color. All settings can be modified by tapping on "Trendrisk Neutral" from the "Indicators" menu.

The trading range goes on until prices close beyond any of the TrendRisk bands several times. How many closes we need depends on the number of breaks we have set in Trade Interceptor. The default is 3 breaks. The number of breaks indicates if there is a change in the trend, which will be reflected either by TrendRiskTrend or TrendRisk Neutral.

## **13.2.3.TrendRisk Bandwidth**

The TrendRisk Bandwidth is a volatility indicator that measures the distance between the Tip Up and the Tip Down. It is visualized in a separate pane below the chart. Bandwidths are the extreme levels for indication of buying or selling pressure. This indicator is based on the Mean reversion concept, which assumes that extreme high and low prices are temporary and they tend to move to the average price over time. This means that the distance between the Tip Up and Tip Down bands is constantly changing, depending on market volatility, and this change can be visualized by TrendRisk Bandwidth indicator. The algorithm for calculating TrendRisk bands is set by default on a ratio of up moves and down moves for a 14 time-unit period, and the period can be changed by tapping on "Trendrisk Bandwidth" from the "Indicators" menu.

The purpose of TrendRisk Bandwidth is very simple: to detect imbalances in the market and generate signals that can help us gain from these imbalances. The calculation of TrendRisk Bandwidth is easy to understand, as it doesn't

use standard deviation or any other complicated statistical algorithm. Levels above 0.010 indicate high volatility, and levels below 0.007 indicate low volatility.

# **13.2.4.TrendRisk Percent**

TrendRisk Percent highlights if prices are below or above the TrendRisk Tip Bands. This indicator shows the location of the most recent close price relative to the TrendRisk Bands, as well as to what degree it is above or below any of the bands.

If the close price is equal to the Tip Up, TrendRisk Percent will be 100 (percent). If the close price is equal to the Tip Down, TrendRisk Percent will be 0.0. A TrendRisk Percent value of 50 means the close price is equal to Tip Center band.

Furthermore, readings above 100 and below 0 indicate that the close price is outside of the TrendRisk Bands by a corresponding percentage of the TrendRisk Bandwidth. A TrendRisk Percent value of 125 means that the close price is above the Tip Up band by 25% of the Bandwidth. A TrendRisk Percent value of -25 means that the close price is below the Tip Down Band by 25% of the Bandwidth.

## **14. TrendRisk Scanner**

This market scanner filters the highest reward-risk trading opportunities based on TrendRisk System algorithm. To open it, select "More" in the main menu bar, then select "TrendRisk Scanner" and wait for a few seconds until loading is complete.

The TR scanner is a valuable tool for identifying potential trades. The process of identification is based on a reward/risk ratio, calculated by two parameters:

- The distance between last price and the target level, defined by the TrendRisk system
- The distance between the last price and the stop level, defined by TrendRisk Stop Band

This market scanner filters the highest reward-risk trading opportunities based on TrendRisk System algorithm. The higher the reward/risk ratio, the more attractive the potential trade is. TrendRisk (the TrendRisk bands, TrendRisk indicator, TrendRisk target) is not a trading system which gives you information when to enter a position. It's a tool that gives signals about the potential reward at a certain level of risk however, every trader must make his own decision whether or not to place a trade.

Stop and target levels depend on which phase of the trend the market is currently in. In an uptrend, the target level will be located above the Stop Tip Up band, and the stop level will be at the Stop Tip Down band. In a downtrend, the target level will be somewhere below the Stop Tip Down line, and the stop level will be defined by the Stop Tip Up band.

TrendRisk Scanner provides static information for the selected time frame. In order to update this information, users shall tap on the "Refresh" button. Except the reward/risk ratio, TrendRisk Scanner also displays the level of the Stop Tip band (Stop Tip Up or Stop Tip Down, depending on the direction of the trend), the recommended Close and Target levels (for the respective timeframes). Users can also see the time of last refreshment of the TrendRisk Scanner.

From the top menu bar you can sort trading opportunities by time frame, security and Risk/Reward ratio. You can apply a filtered view from the gear icon in the top right corner.

You can open positions directly from TrendRisk Scanner by tapping on a currency pair. The orders will automatically include TrendRisk Stop Loss and Take Profit levels.

You can also open a currency chart by touching one of the currency pairs in TrendRisk Scanner list.

# **15. Alarms & Event Alerts**

## **15.1. Price/Indicator Alarms**

Trade Interceptor Alarms are cloud-based, which allows you to configure and receive them on any mobile and desktop application. You will be notified on your mobile device through push notification message, even when the Trade Interceptor app is closed.

Trade Interceptor Alarms can be based on prices, indicators, or a combination of both. For example: "if EUR/USD price is higher than 1.33, and if the Moving Average crosses over the EUR/USD price".

## **15.2. Set/Modify Alarms from chart**

Double-tap on a chart and select "Alarms" from the pop-up menu

## **15.2.1 .Add a price alarm**

Select "Add Price Alarm" from the bottom bar. Touch the chart with your finger to set the alert level. The new alarm will appear on the chart and it will automatically be added to the list of alarms in the More>Alarms screen. You can modify the alarm by touching it on the chart and selecting "Modify" or "Delete". To modify it, just drag it to the new level.

## **15.2.2 Add an indicator alarm**

To add an indicator alarm:

Select "Add Indicator Alarm" from the bottom bar. First select the Left Expression by touching an indicator. Then choose the condition ("greater than" or "less than"). Finally select the Right Expression (Value / Indicator / or Price). "Price" is the real-time price. If you select "Indicator", select another indicator on the charting screen. To set an indicator "Value" touch the indicator pane to select a level. To modify an Indicator Alarm, go to "More" (in the bottom menu) and select "Alarms". Tap "Save" to add the new alarm. To exit the alarm mode, tap "Close".

## **15.2.3. Edit/group alarm conditions**

You can edit alarm conditions, or group multiple conditions in a single alarm from the Alarms menu.

## **15.2. Set/Modify Alarms from Alarms Menu**

In the "More" section (main menu), select "Alarms".

**15.2.1. Add an alarm** To add a price alarm: Select "+" in the top right corner. Add Left Expression (Price or Indicator) and tap "Done" to confirm. Select condition. Tap "Done" to confirm. Touch the "Create" button to confirm and create the new alarm.

## **15.2.2.Modify an alarm**

To modify an alarm: Touch an existing alarm and select "Edit Alarm Condition". Make changes and tap on "Modify" to confirm changes.

## **15.2.3. Set multiple conditions**

Set multiple conditions

Open the Alarm list using the "More" icon (main menu).

Select the "triple bar" icon on the right of the alarm, and drag it next to another alarm. This will combine conditions and the new alarm will trigger only when all conditions are true.

#### **15.3. Economic event alerts**

Touch the Calendar icon in menu "More". Set event alerts, by touching an event and configuring your alert.

## **16. Live News**

Professional news are broadcasted round-the-clock, covering global market events as they happen, thanks to the insights of FXWirePro newswire experts.

You receive instant coverage of all macroeconomic, geo-political and market moving news events, as they happen, including real-time alerts for Economic Indicator releases and round-the-clock coverage during Asian, European and American trading hours. The news feed broadcasts an average of 700 news items per day.

To view news headlines, select "News" from the main menu. News entries are highly concise and succinct and can be filtered by category and through the Search engine.

## **17. Economic Calendar**

To view the Economic calendar, tap on "More" and select "Economic Calendar". You will be able to to view past and future economic events, filter important events by using the "gear" icon in the top right corner, set event alerts.

## **18. Settings**

In the "More" section (main menu), select "Settings" to:

- set your time zone
- set chart color templates and 3D candles
- set historical data units
- deactivate the charts pop-up menu
- select indicator settings

# **19. Desktop synchronization**

You can use Trade Interceptor Desktop application with the same username and password as the one you registered for the Mobile App. All Trade Interceptor applications are fully synchronized.